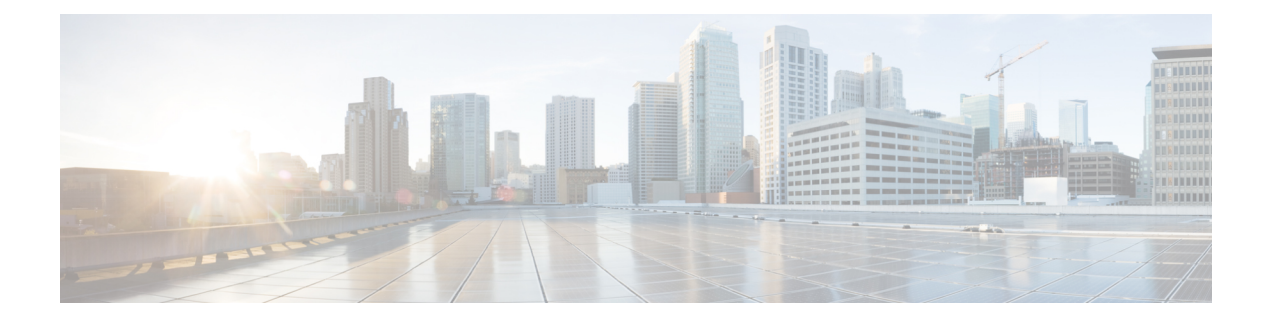

# **Performing VM Lifecycle Management**

This chapter contains the following sections:

- About VM Lifecycle [Management](#page-0-0) Actions, page 1
- [Managing](#page-1-0) VM Power, page 2
- [Resizing](#page-2-0) VMs, page 3
- [Creating](#page-3-0) a VM Disk, page 4
- [Resizing](#page-4-0) a VM Disk, page 5
- [Deleting](#page-5-0) A VM Disk, page 6
- [Adding](#page-5-1) vNICs, page 6
- [Replacing](#page-6-0) vNICs, page 7
- [Deleting](#page-7-0) vNICs, page 8
- [Viewing](#page-7-1) VM Details, page 8
- [Launching](#page-8-0) VM Client, page 9
- [Requesting](#page-8-1) Inventory Collection for VM, page 9

### <span id="page-0-0"></span>**About VM Lifecycle Management Actions**

You can perform post provisioning lifecycle management actions that are permitted by administrators. You can also view the entire list of virtual machines (VMs) provisioned using service requests under their group. All VMs that belong to a particular group are displayed. The available lifecycle management actions are as follows:

- Managing a VM's power use
- Resizing a VM
- Creating a VM disk
- Deleting a VM disk
- Adding a vNIC

• Deleting a vNIC

### **Viewing All VMs**

The viewing all VMs feature displays all of the VMs and their details such as VM ID, host name, IP address and power state.

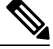

To view the VM actions on a VM, the administrator has to give permission by checking the End User Self-Serve options in the group's vDC. **Note**

#### **Procedure**

**Step 1** On the menu bar, click **Virtual Resources** and choose the **VMs** tab. **Step 2** Choose a VM entry from the list or right-click on a VM to bring up available actions for that VM.

#### **What to Do Next**

Manage the VMs resources.

### <span id="page-1-0"></span>**Managing VM Power**

Managing a VM's power functions includes power on, powering off, suspending power, resetting the VM and more.

#### **Before You Begin**

Provision a VM.

#### **Procedure**

- **Step 1** Click **Virtual Resources** and choose **VMs**.
- **Step 2** Right-click on a VM and choose **Power On**. In the **VM Task** dialog box, complete the following fields:

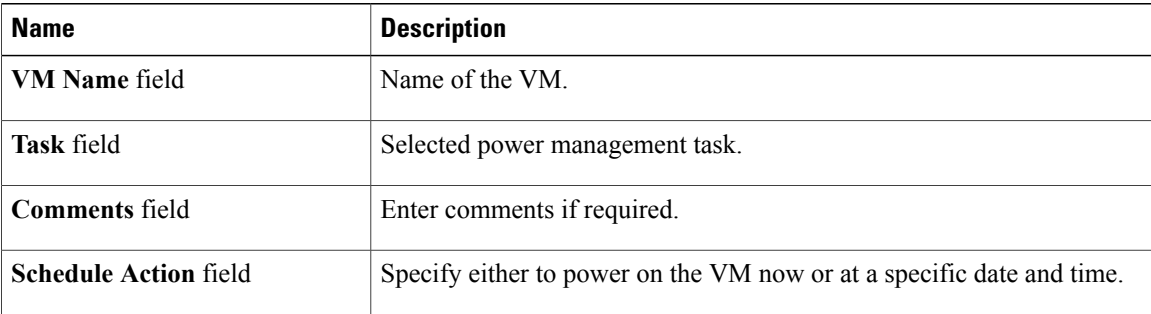

| panes:                |                                     |
|-----------------------|-------------------------------------|
| <b>Action</b>         | <b>Description</b>                  |
| <b>Power Off</b>      | Power Off the VM.                   |
| <b>Suspend</b>        | Places the VM in a suspended state. |
| <b>Shutdown Guest</b> | Shuts down the Guest OS on the VM.  |
| <b>Standby</b>        | Moves the VM to standby state.      |
| <b>Reset</b>          | Performs a hard reset of the VM.    |
| <b>Reboot</b>         | Performs a soft reboot of the VM.   |

The following actions appear in **Similar field's Comments** and **Schedule Actions Note**

```
Step 3 Click Proceed.
```
## <span id="page-2-0"></span>**Resizing VMs**

Г

#### **Before You Begin**

Create a provisioned VM. The administrator must also provide permission by enabling the End User Self-Service Options in the group's vDC.

#### **Procedure**

- **Step 1** Click **Virtual Resources** and choose **VMs**.
- **Step 2** Right-click on a VM and choose **Resize VM**.
- **Step 3** In the **Resize VM** dialog box, complete the following fields:

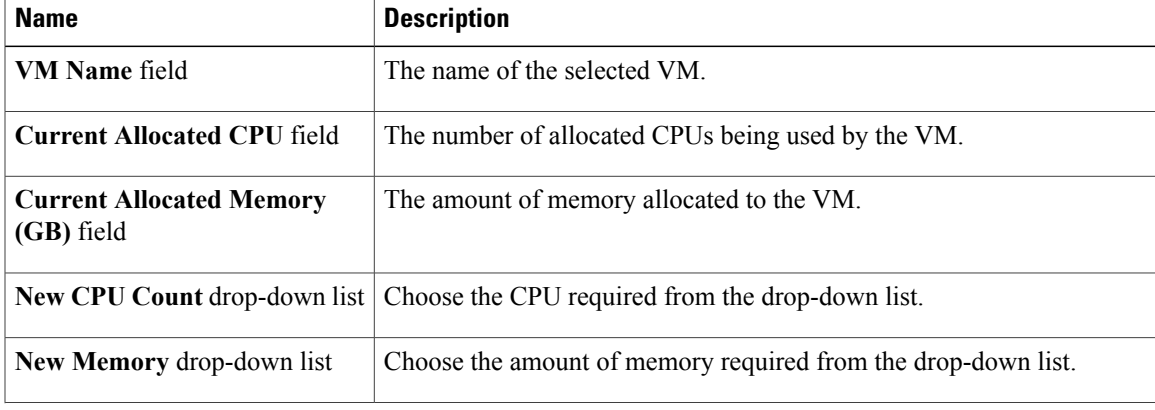

I

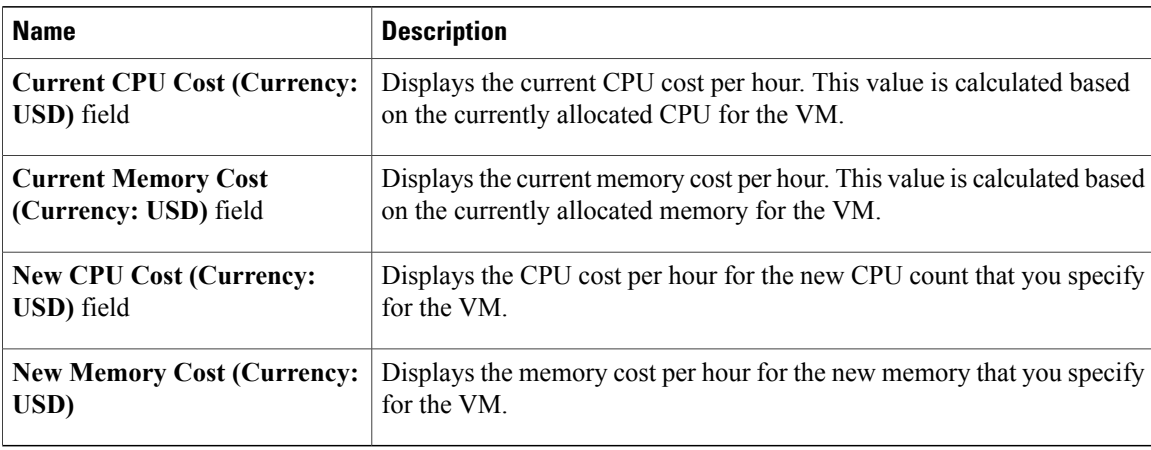

**Step 4** Click **Resize**.

## <span id="page-3-0"></span>**Creating a VM Disk**

#### **Before You Begin**

Create a provisioned VM. The administrator must also provide permission by enabling the End User Self-Service Options in the group's vDC.

#### **Procedure**

- **Step 1** On the menu bar, click **Virtual Resources** and choose the **VMs** tab.
- **Step 2** Right-click on a VM and choose **Create VM Disk**.
- **Step 3** In the **Create VM Disk** dialog box, complete the following fields:

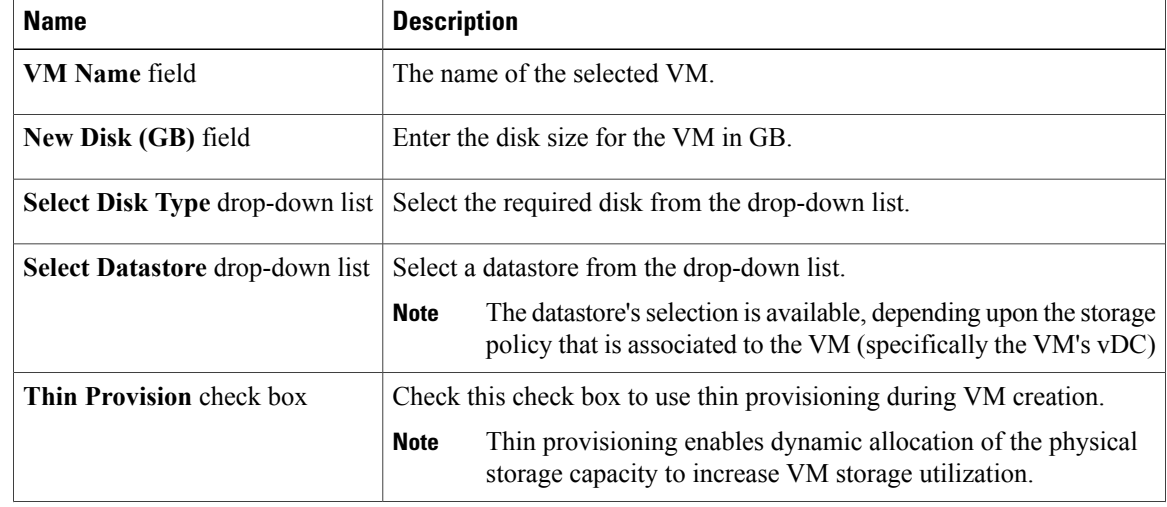

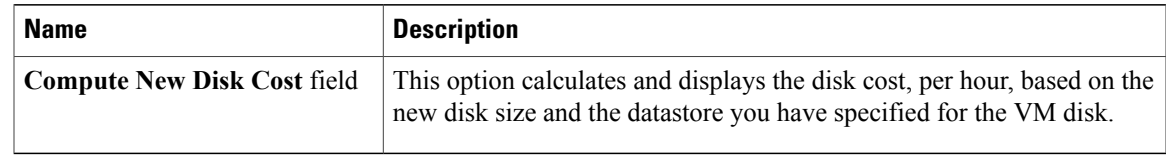

#### **Step 4** Click **Create**.

### <span id="page-4-0"></span>**Resizing a VM Disk**

This feature lets you modify the allocated (provisioned) disk space for the VM. By default, you can only increase the disk size of the VM.

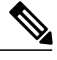

Г

**Note** The disk size of a VM can only be increased and not decreased.

#### **Before You Begin**

Create a provisioned VM. The administrator must also provide permission by enabling the End User Self-Service Options in the group's vDC.

#### **Procedure**

**Step 1** On the menu bar, click **Virtual Resources** and choose the **VMs** tab.

**Step 2** Right-click on a VM and choose **VM Disk Resize**.

**Step 3** In the **Resize VM Disk** dialog box, complete the following field:

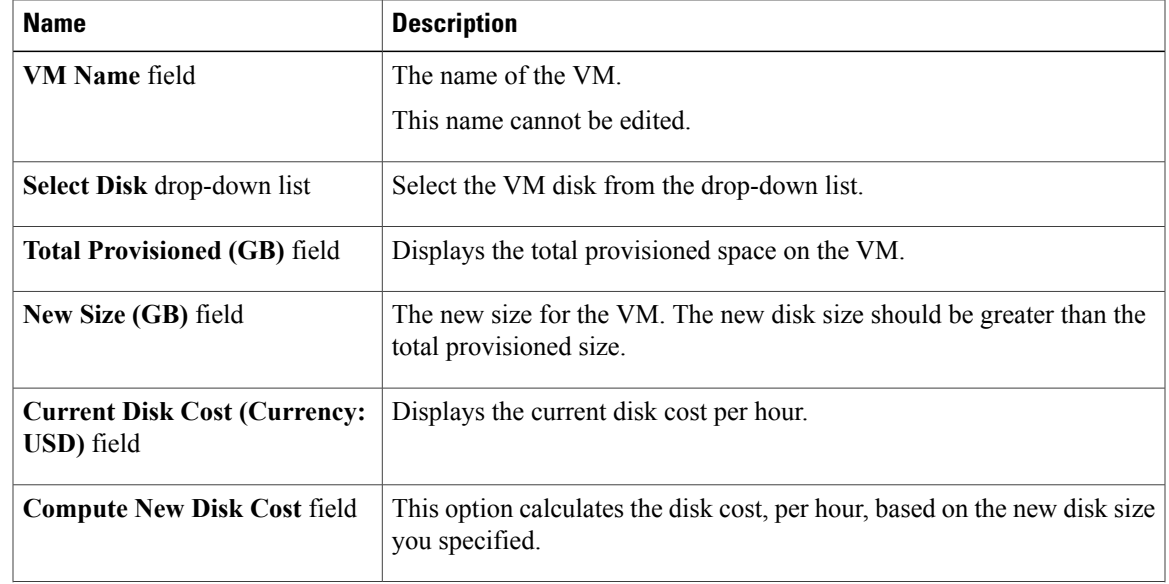

ι

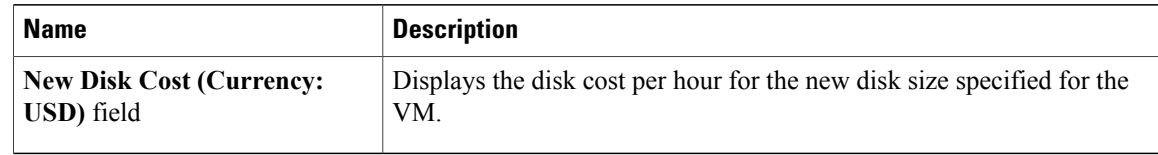

**Step 4** Click **Resize**.

### <span id="page-5-0"></span>**Deleting A VM Disk**

#### **Before You Begin**

Create a provisioned VM. The administrator must also provide permission by enabling the End User Self-Service Options in the group's vDC.

#### **Procedure**

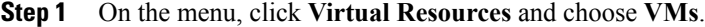

**Step 2** Right-click on a VM and choose **Delete VM Disk**.

**Step 3** In the **Delete VM Disk** dialog box, complete the following fields:

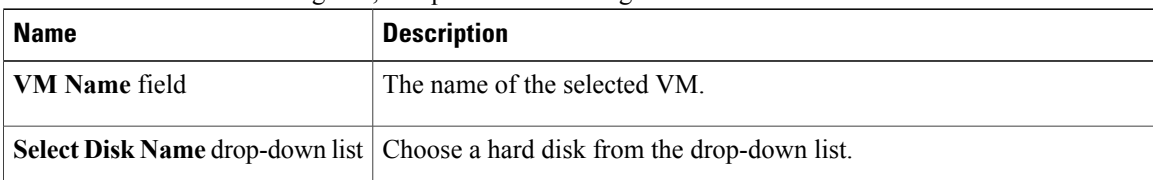

**Step 4** Click **Delete**.

### <span id="page-5-1"></span>**Adding vNICs**

You can add multiple vNICs to a VM. You have the option of either adding or replacing a vNIC in a VM. Which options are available is dependent upon the network policy mapped to your vDC and associated to your particular VM.

#### **Before You Begin**

Create a provisioned VM. The administrator must also provide permission by enabling the End User Self-Service Options in the group's vDC.

#### **Procedure**

- **Step 1** On the menu bar, click **Virtual Resources** and choose **VMs**.
- **Step 2** Right-click on a VM and choose **Add vNICs**. The **Add VM vNICs** dialog box appears.
- **Step 3** From the **Operation** drop-down list choose **Add**. The **Edit** icon and the **Delete** icon are only used to edit or delete your new vNICs in this window.
- **Step 4** Click the **Add** icon to add the vNIC. This step is not allowed if the network policy limits you to a certain number of vNICs.

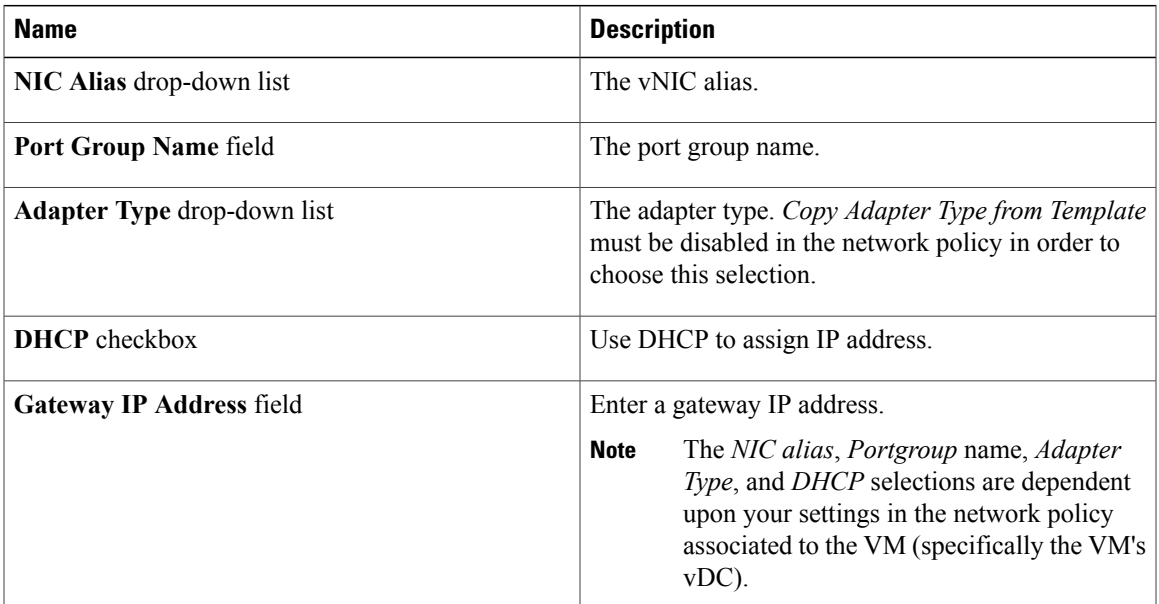

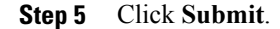

### <span id="page-6-0"></span>**Replacing vNICs**

I

The replace operation removes all of the existing vNICs from the VM. New vNICs are added using the **Add** icon

#### **Before You Begin**

Create a provisioned VM as well having an existing vNIC available. The administrator must also provide permission by enabling the *End User Self-Service Options* in the group's vDC.

I

#### **Procedure**

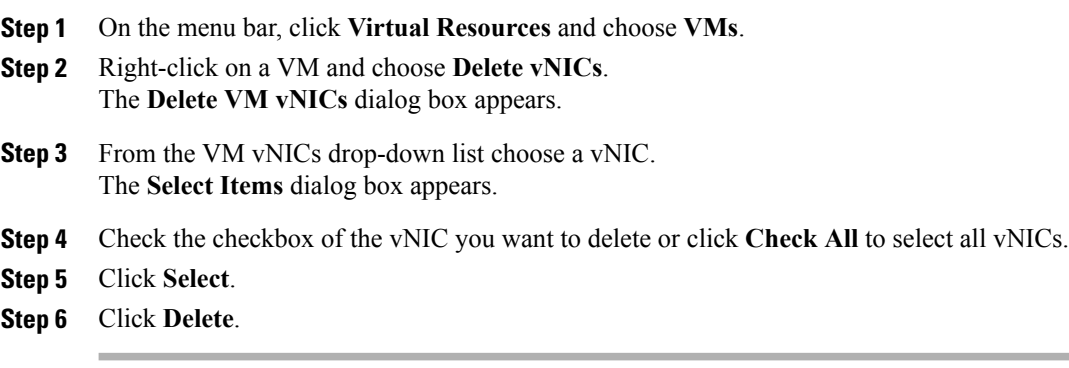

The VM is restarted in order to complete the removal process.

### <span id="page-7-0"></span>**Deleting vNICs**

You can delete existing (or multiple) vNICs on a VM.

#### **Before You Begin**

Create a provisioned VM as well having an existing vNIC available. The administrator must also provide permission by enabling the *End User Self-Service Options* in the group's vDC.

#### **Procedure**

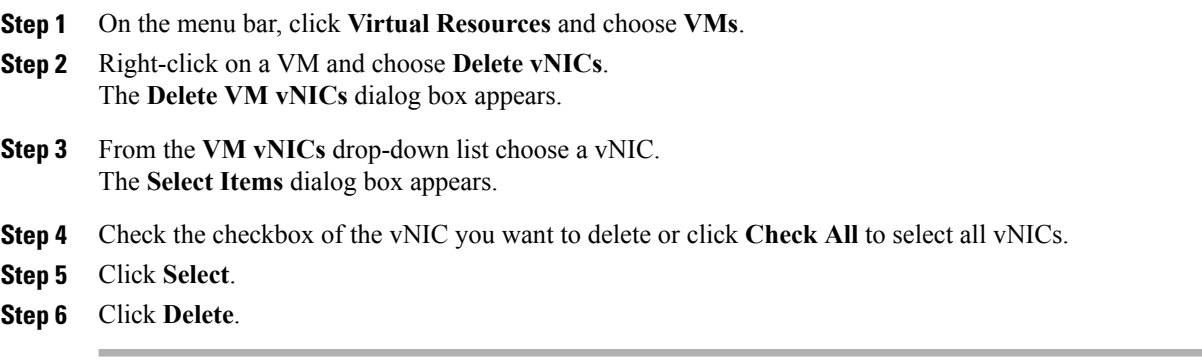

The VM is restarted in order to complete the removal process.

## <span id="page-7-1"></span>**Viewing VM Details**

This feature lets you view details about the VM, such as VM action request, vNICs, VM snapshots and general summary information.

#### **Procedure**

- **Step 1** On the menu bar, click **Virtual Resources** and choose **VMs**.
- **Step 2** Right-click on a VM and choose **View Details**. The Summary screen appears.

### <span id="page-8-0"></span>**Launching VM Client**

This feature lets you set up either web access, remote, or a VNC console. The VNC console provides access for each VM. The console provides full control capabilities of the VM. The console is accessible using any standalone web browser and no plug-in is required. Cisco UCS Director provides automatic configuration of the console.

**Note**

You can access a VM'slogin credential when it issetup for Web or remote desktop access. An administrator must provide the proper catalog (and necessary privileges) from which the VM is provisioned.

#### **Before You Begin**

The administrator must enable the feature.

#### **Procedure**

- **Step 1** On the menu bar, click **Virtual Resources** and choose **VMs**.
- **Step 2** Right-click on a VM and choose **Launch VM Client**. The **Launch Client** dialog box appears.
- **Step 3** In the **Launch Client** dialog box, select an access scheme:

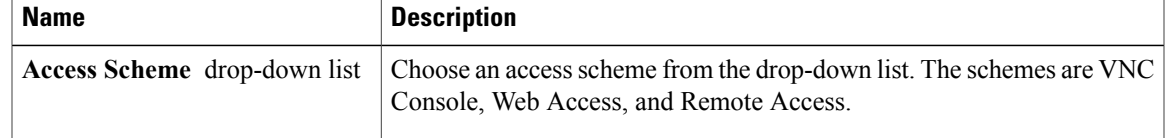

#### <span id="page-8-1"></span>**Step 4** Click **Proceed**.

The VNC console (in a Web browser) appears. Additional login is required to access the VM console.

### **Requesting Inventory Collection for VM**

You can select a VM and request an on demand inventory collection

I

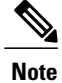

Modifying the allocated resources could change the chargeback amount for the VM. Chargeback for a VM is calculated based on the cost model defined by the administrator for a catalog. A VM's chargeback is calculated based upon the catalog selected for provisioning the VM.

#### **Procedure**

- **Step 1** On the menu bar, click **Virtual Resources** and choose **VMs**.
- **Step 2** Right-click on a VM and choose **Request Inventory Collection Request for VM**. The **Request VM Inventory Collection** dialog box appears.
- **Step 3** Click **Submit**.

The VM inventory collection is completed.